## Руководство к виртуальной лаборатории 2021

Программный комплекс включает отдельные имитационные лабораторные работы, выполненные в виде графических приложений для настольных компьютеров под управлением различных операционных систем, а также в виде веб-приложений, выполнение которых осуществляется в веб-браузере с поддержкой технологии Web GL.

Графический интерфейс пользователя каждой виртуальной лабораторной работы включает минимальное количество элементов управления. При запуске приложения после загрузки данных на экране отображается главное меню лабораторной работы (рисунок 1).

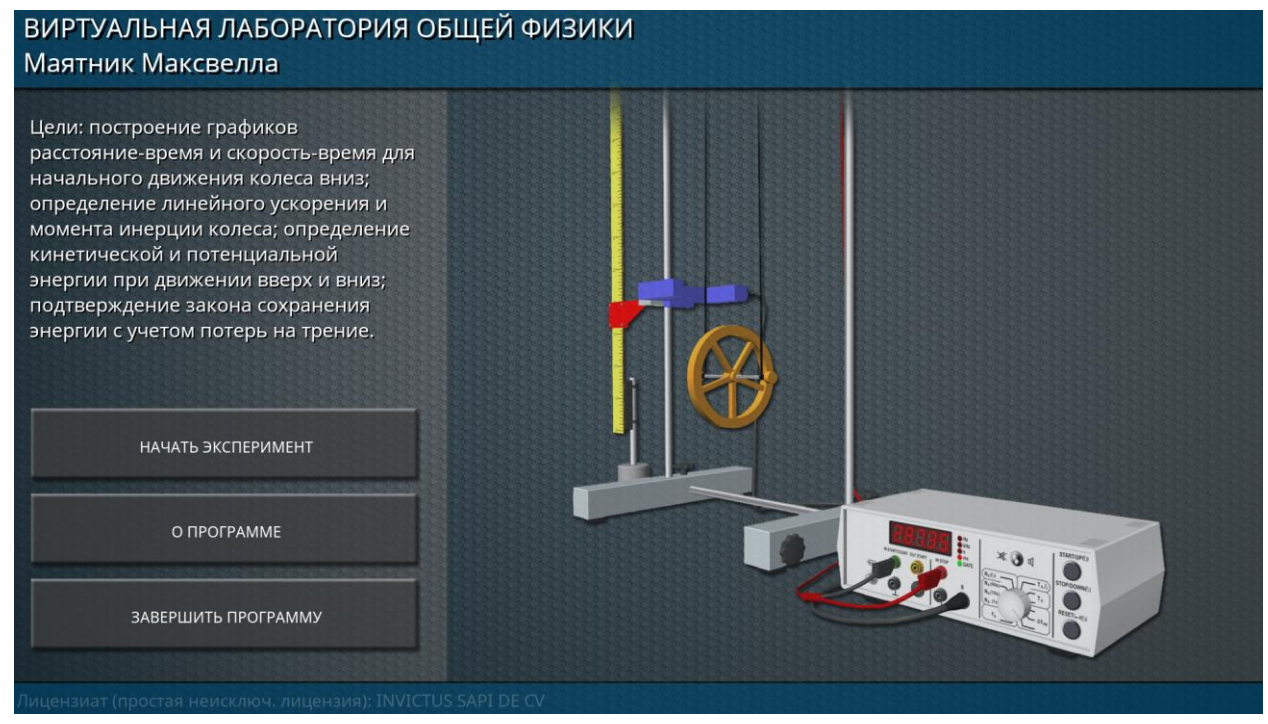

Рисунок 1 – Главное меню виртуальной лабораторной работы

В основной части главного меню отображается внешний вид лабораторного стенда. В левой части меню приводится название лабораторного комплекса, название лабораторной работы, краткий перечень целей лабораторной работы, а также приводятся основные кнопки главного меню. Кнопка «НАЧАТЬ ЭКСПЕРИМЕНТ» предназначена для начала виртуальной лабораторной работы. Кнопка «О ПРОГРАММЕ» вызывает экран, содержащий основную информацию о разработчике программного продукта. Кнопка «ЗАВЕРШИТЬ ПРОГРАММУ» активна только в настольной версии приложения, и предназначена для вызова диалогового экрана завершения работы приложения (рисунок 2). В веб-версии завершение работы приложения осуществляется закрытием соответствующей вкладки веб-браузера.

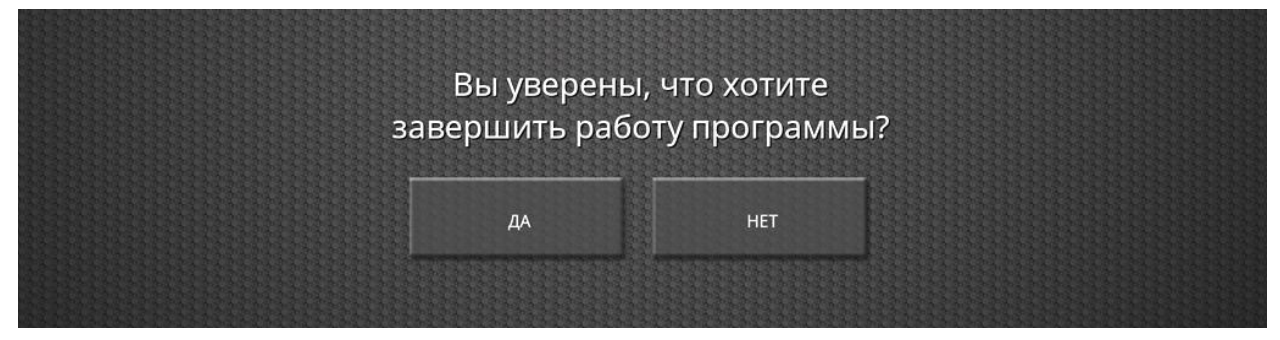

Рисунок 2 – Диалоговый экран завершения работы приложения

При переходе из главного меню в виртуальную лабораторную работу на экране отображается трёхмерная сцена с изображением моделей лабораторного оборудования, помещенных в условное пространственное окружение (рисунок 3).

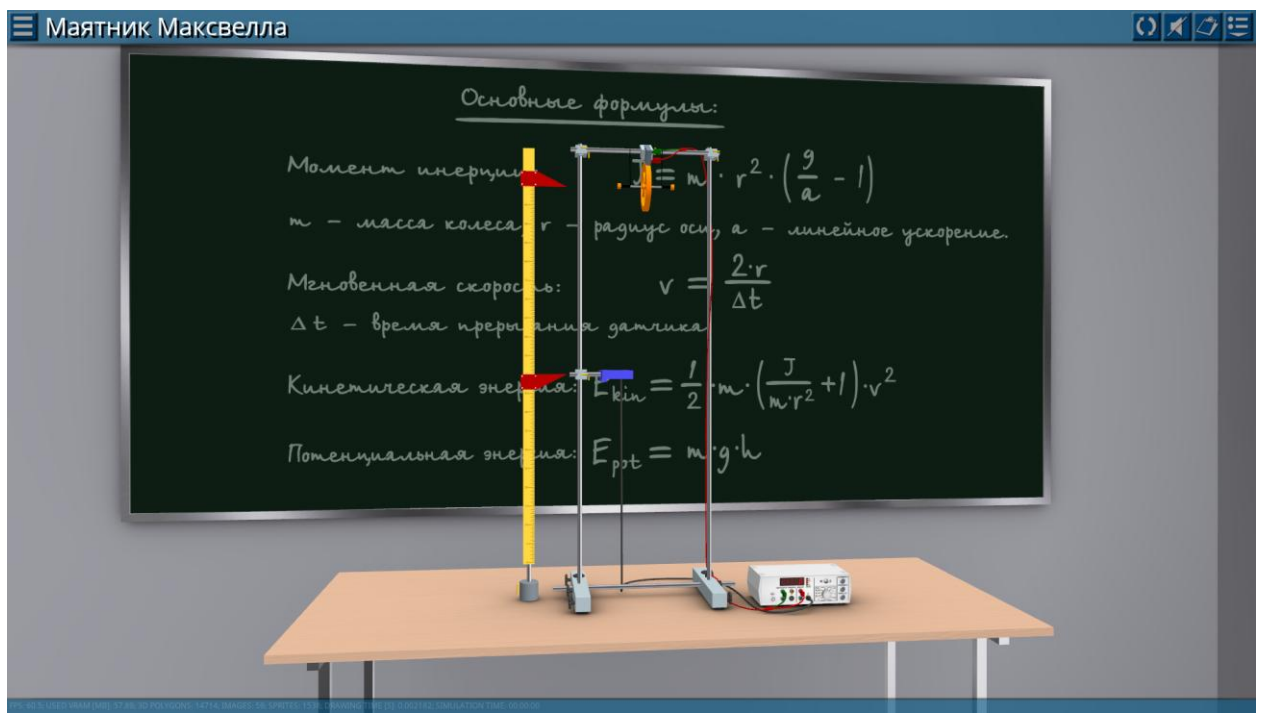

Рисунок 3 – Трёхмерная сцена виртуальной лабораторной работы

Основные манипуляции с виртуальной камерой осуществляются с помощью компьютерной мыши (рисунок 4).

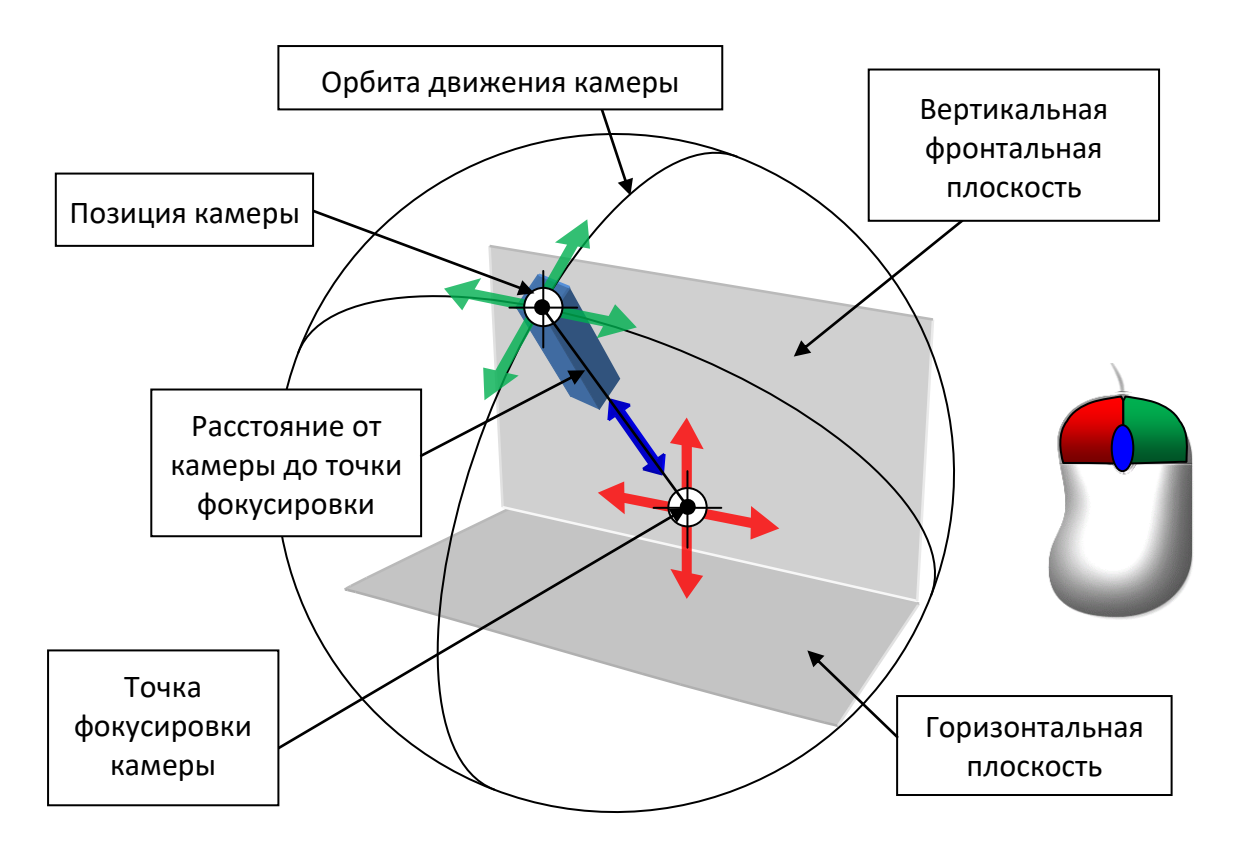

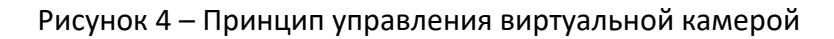

Нажатие и удерживание левой кнопки мыши с сопутствующим движением мыши приводит к перемещению точки фокусировки камеры во фронтальной плоскости пространства. Нажатие и удерживание правой кнопки мыши с соответствующим движением мыши поворачивает камеру относительно точки фокусировки. Углы поворота (азимут и элевация) камеры ограничены размерами пространства модели. Изменение расстояния камеры осуществляется вращением колеса прокрутки в прямом и обратном направлениях.

Таким образов, все трёхмерные модели лабораторного оборудования полностью обозреваются пользователем с различных ракурсов.

Основным элементом интерфейса виртуальной лабораторной работы является верхняя панель, в левой части которой находится кнопка возврата в главное меню, а также название выполняемой лабораторной работы (рисунок 5).

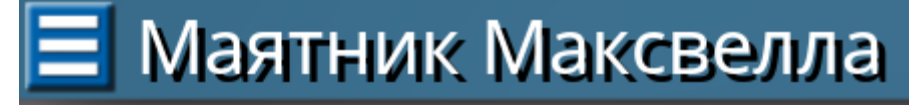

Рисунок 5 – Кнопка возврата в главное меню виртуальной лабораторной работы

В правой части верхней панели расположена группа функциональных кнопок (рисунок 6): «СБРОСИТЬ ПАРАМЕТРЫ ЛАБОРАТОРНОЙ РАБОТЫ», «ВКЛЮЧИТЬ/ВЫКЛЮЧИТЬ ЗВУК», «СФОРМИРОВАТЬ ОТЧЕТ», «ПОКАЗАТЬ/СПРЯТАТЬ ПАНЕЛЬ ПАРАМЕТРОВ» (слева направо, соответственно).

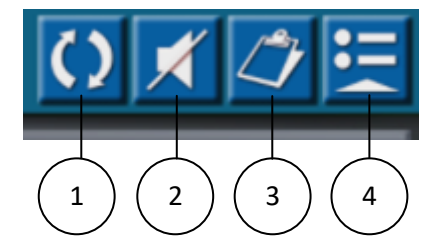

Рисунок 6 – Функциональные кнопки экрана виртуальной лабораторной работы

Кнопка сброса параметров (1) лабораторной установки предназначена для возврата виртуальной лабораторной работы в исходное состояние. С помощью кнопки (2) пользователь может отключить/включить звуковое сопровождение. При нажатии на кнопку (3) формируется отчет с результатами выполненных измерений в формате CSVтаблицы. В настольной версии приложения отчет автоматически открывается связанной с данным типом файлов программой (например, Microsoft Excel). В веб-версии файл отчета загружается с использованием стандартной функции загрузки файла веб-браузером. Данные записываются в отчет в процессе выполнения эксперимента. При этом в большинстве лабораторных работ событие записи результата измерения в отчет сопровождается характерным звуковым сигналом. Кнопка (4) предназначена для отображения или скрытия основной панели параметров лабораторной работы. Каждая лабораторная работа имеет собственный набор параметров, отображаемых на панели (рисунок 7).

Все виртуальные лабораторные работы построены по единому принципу. Исходя из этого, можно выделить два типа виртуальных экспериментов: 1) имеющие отсчитываемый ход времени; 2) модели, не имеющие привязки к ходу времени. Для первого типа экспериментов в верхней части панели параметров всегда присутствуют кнопки управления процессом симуляции: «ПУСК», «ПАУЗА» и «СТОП». Ниже приводятся параметры с изменяемым числовым/текстовым значением и параметры с неизменяемыми значениями. Если виртуальная лабораторная работа сопровождается **Е Маятник Максвелла** ○メンミ Процесс симуляции: Ш Режим измерения времени: **• МГНОВенное время** Время от начала  $P_{MHA}$ Поз. датчика, h [см]: 50 Масса колеса, m [г]: 370 Радиус оси, r [мм]:  $\overline{2}$  $\left(\frac{J}{\kappa r^2}\right|+1)$   $\cdot$   $\sqrt{2}$ 

диаграммой, на панели параметров присутствует кнопка отображения диаграммы «ОТОБРАЗИТЬ ГРАФИК» на экране (рисунок 8).

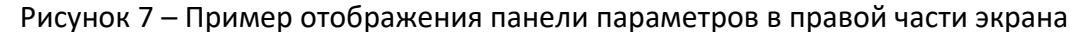

Экран работы с диаграммой позволяет выделять области на координатной плоскости, а также изменяться масштабы координатных осей. Для закрытия экрана диаграммы необходимо повторно нажать на кнопку «ОТОБРАЗИТЬ ГРАФИК». При остановке процесса симуляции данные на диаграмме автоматически удаляются.

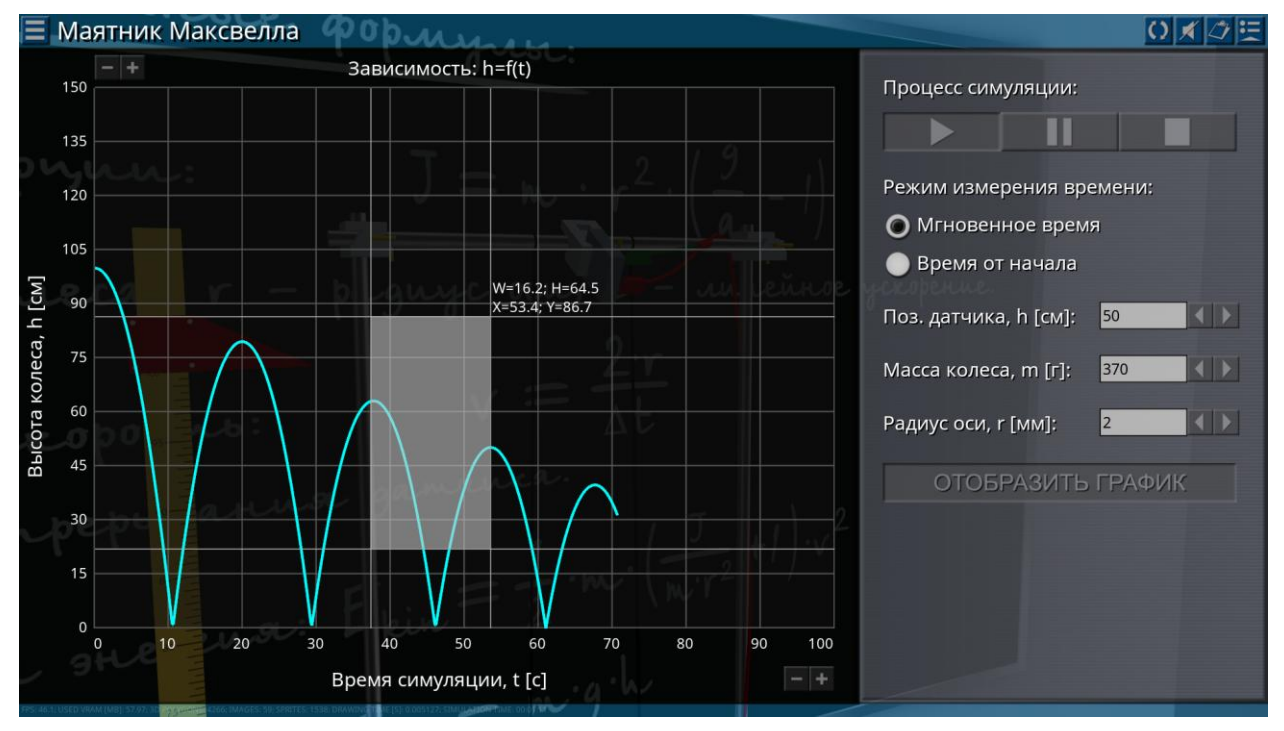

Рисунок 8 – Пример отображения диаграммы

В нижней части экрана виртуальной лабораторной работы выведена информация об используемых приложением ресурсах.